## Notes:

To unlock Red Zones with the DJI GS RTK APP, the built-in screen controller must be connected to the Internet during steps 1 to 4.

Steps 1 to 4 can be done outside of the unlocking area, so please do it at home if there will be no internet connection in the unlocking area.

The unlocking license will still be stored in aircraft after importing unless it's replaced by another one, which means you can manage the license ON or OFF even with another DJI account.

Step 1: Power on the aircraft and the built-in screen controller and ensure that the built-in screen controller has been linked to the aircraft successfully, please make sure the built-in screen controller has a good internet access.

Step 2: Launch DJI GS RTK APP (latest version) and log into your DJI account which was submitted while requesting the custom unlocking online.

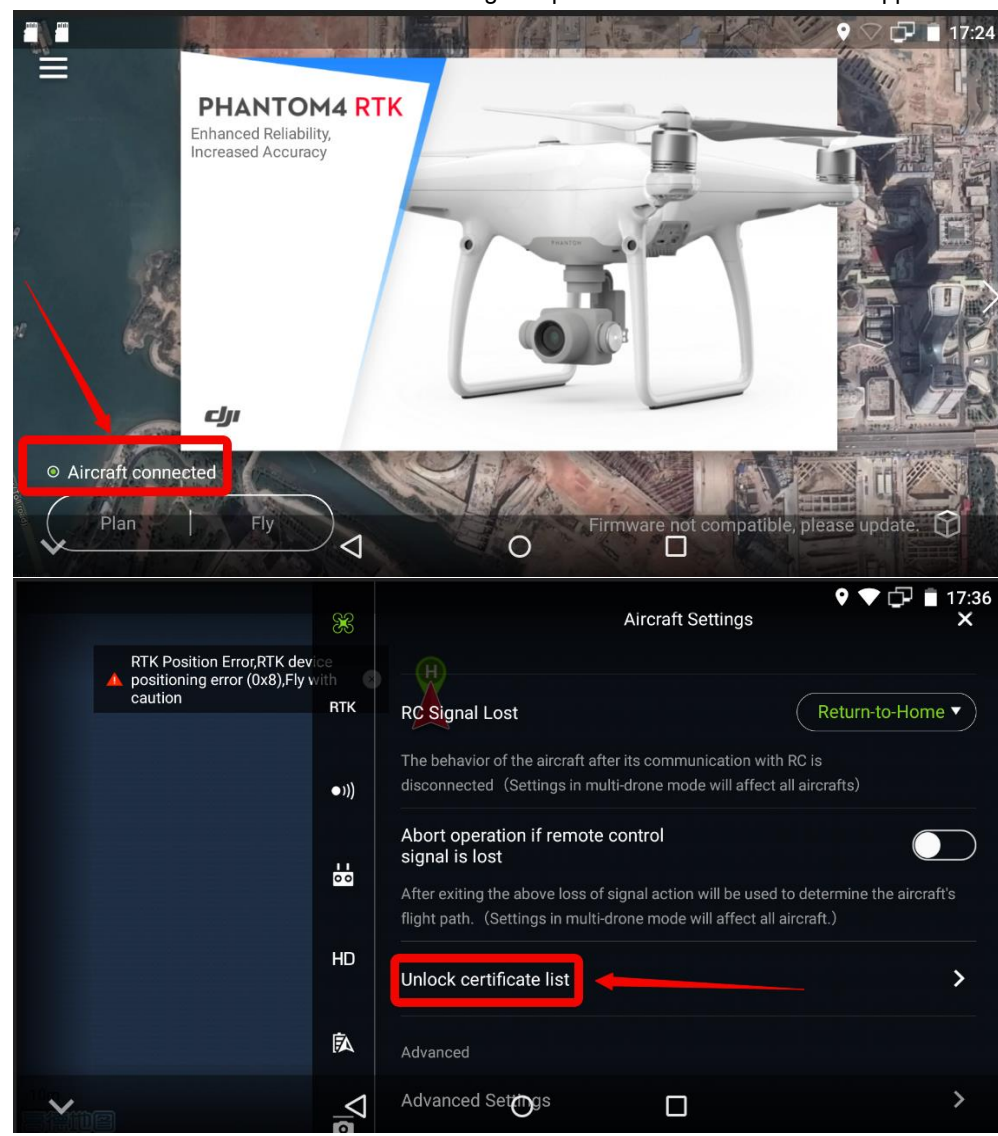

Step 3: Go to the camera view and General Settings. Tap "Unlock Certificate List"—>"App".

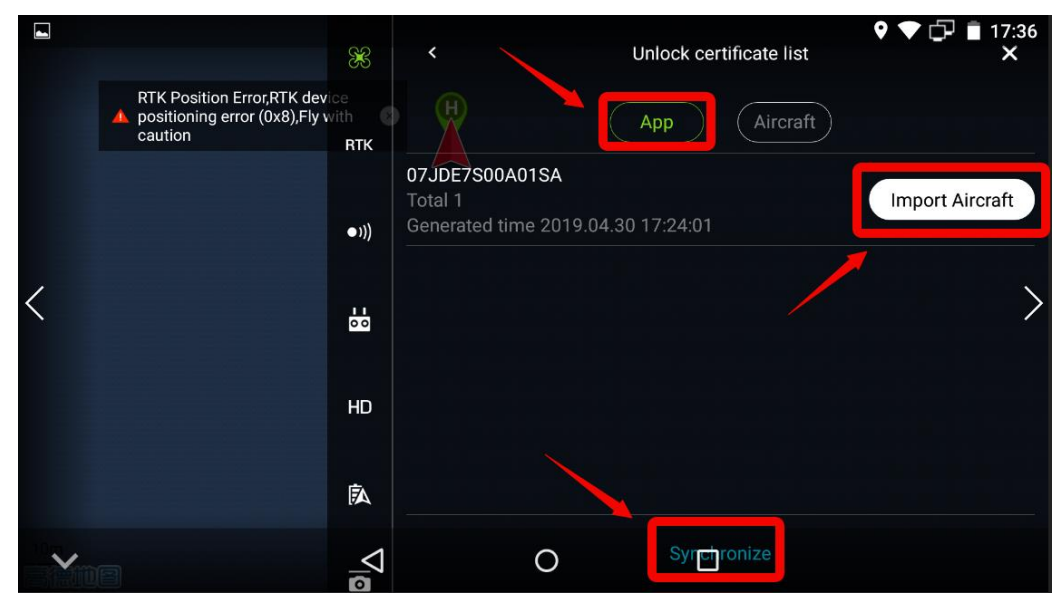

Step 4: Tap "synchronize", then the unlocking license will appear and tap "Import Aircraft". Once the license is uploaded successfully, you will be able to turn it on or off on the Aircraft page.

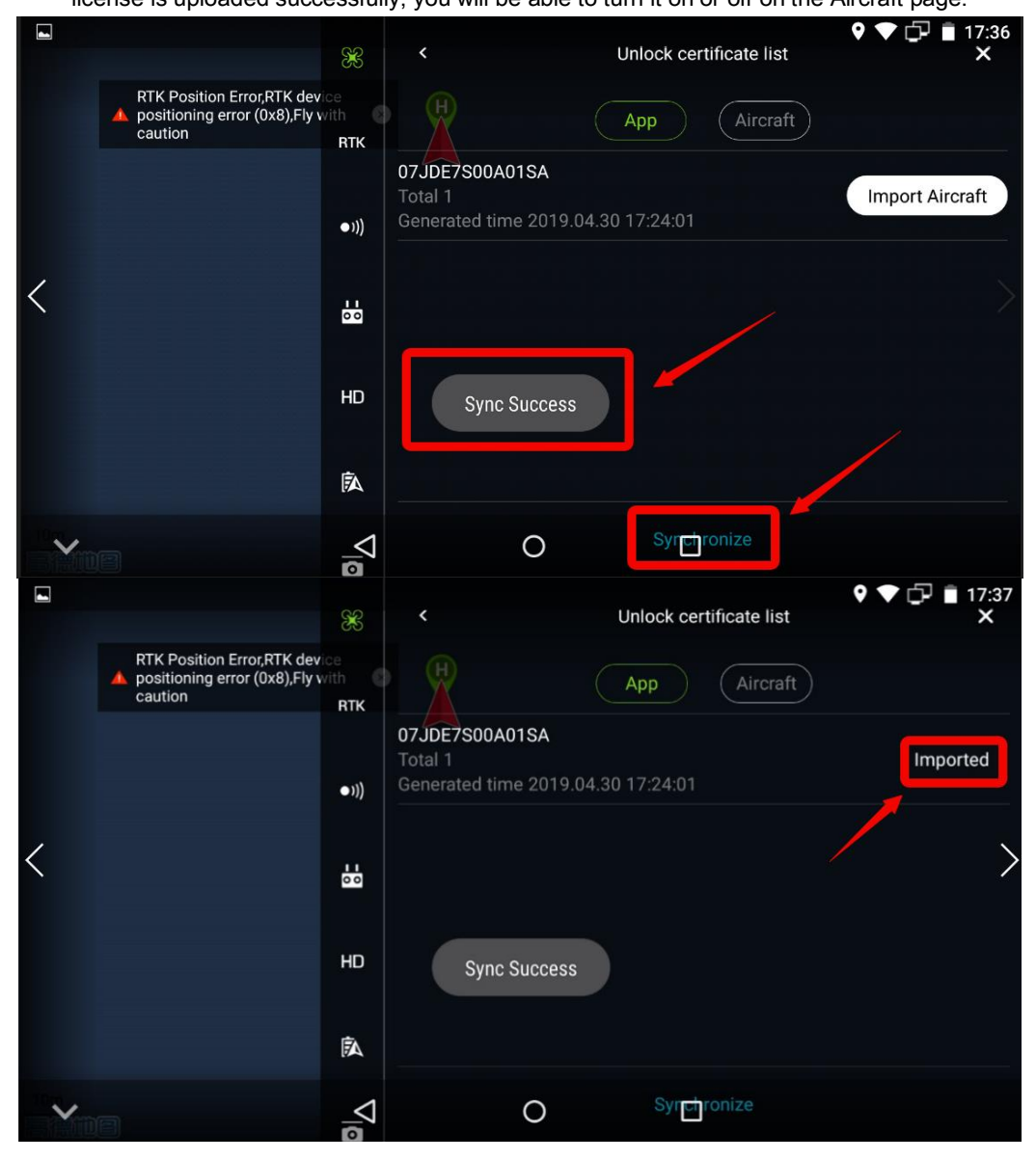

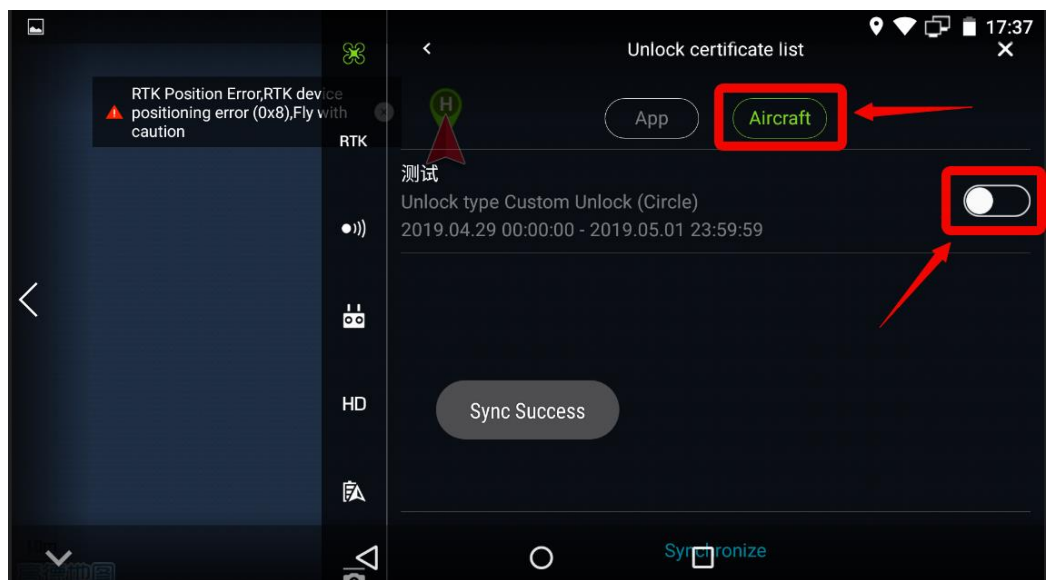

Step 5: Place the aircraft in the area that you requested to be unlocked. When the number of GPS satellites connected reaches more than 10, tap "Unlock certificate List"->"Aircraft" and slide the switch to the right to enable it. Now, the area is unlocked.

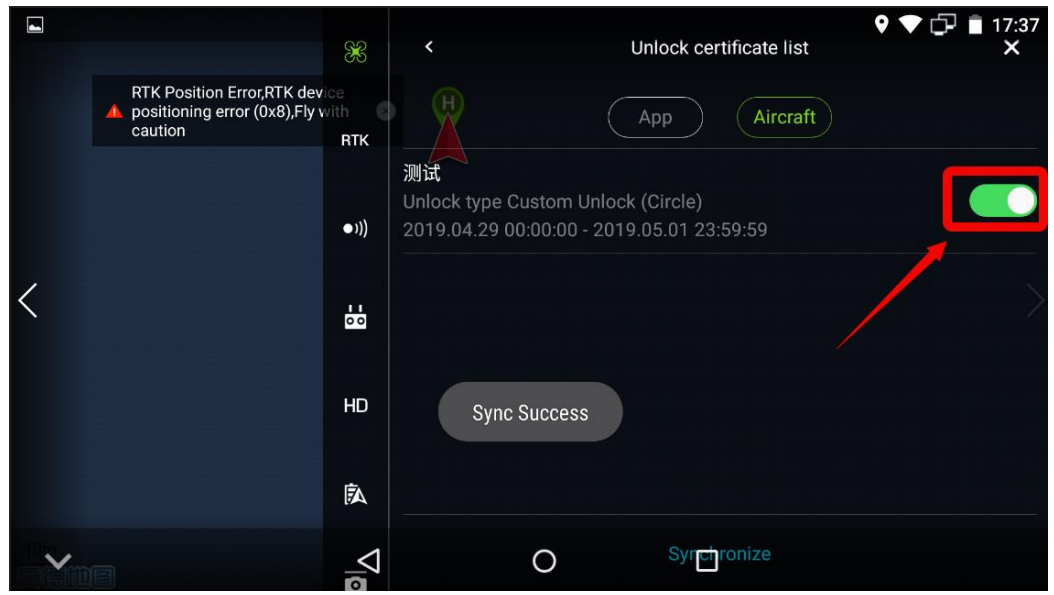

Step 6: When the switch is turned on, go to the map view in the APP, and a green zone will be shown on the map indicating the area that you have requested to unlock. You can only fly the aircraft within the green zone. To fly outside of the green zone, turn off the switch in DJI GO 4.

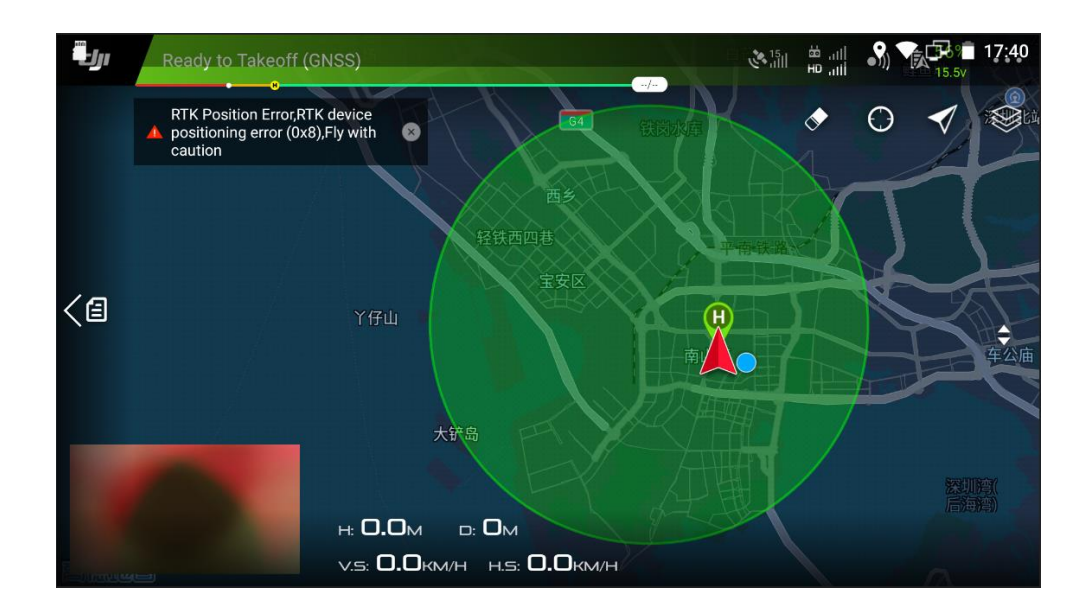

## Troubleshooting steps for unlocking failure:

- $\triangleright$  If the drone is failed to be unlocked, please:
- 1. Connect the drone with the APP, then log in to the DJI account which has been used for submitting the unlocking request, to download the unlocking license.
- 2. Update the APP, fly safe database, the firmware of the drone and remote controller to be the latest version.
- 3. Ensure the mobile device has a good internet connection.
- 4. Repeat to turn on the drone and the remote controller and relink them, then connect to the mobile device, open the APP.
- $\triangleright$  If it doesn't work, please:
- 1. Log out and log in to your DJI account.
- 2. Repeat to disconnect and reconnect the drone with the mobile device.
- 3. Uninstall and reinstall the APP.
- $\triangleright$  If the issue still exists, please send the below information t[o flysafe@dji.com](mailto:flysafe@dji.com) for further assistance:
- 1. A video of the whole unlocking process (From turning on the drone until the unlock failure)
- 2. A screenshot to show the logged in DJI account.
- 3. A screenshot of the current flying coordinates.
- 4. Connect the drone with the App correctly, then make a screenshot of the app's Unlocking List page (Aircraft Settings->Unlock certificate list-APP/Aircraf).
- 5. Connect the drone with the App correctly, then make a screenshot of the app's about page (Aircraft info -> Flight Controller Serial Number).
- 6. A screenshot of the 'no fly zone' in the APP.